## Management and Reporting System (MARS) Portal

## **Enhancement summary**

A number of enhancements have been made to the Management and Reporting System (MARS) Portal including updates to viewing photos and line items in a submission. If you have questions about any enhancements outlined in this document or require support with the MARS Portal, contact your QRA Regional Liaison Officer or email support@qra.qld.gov.au.

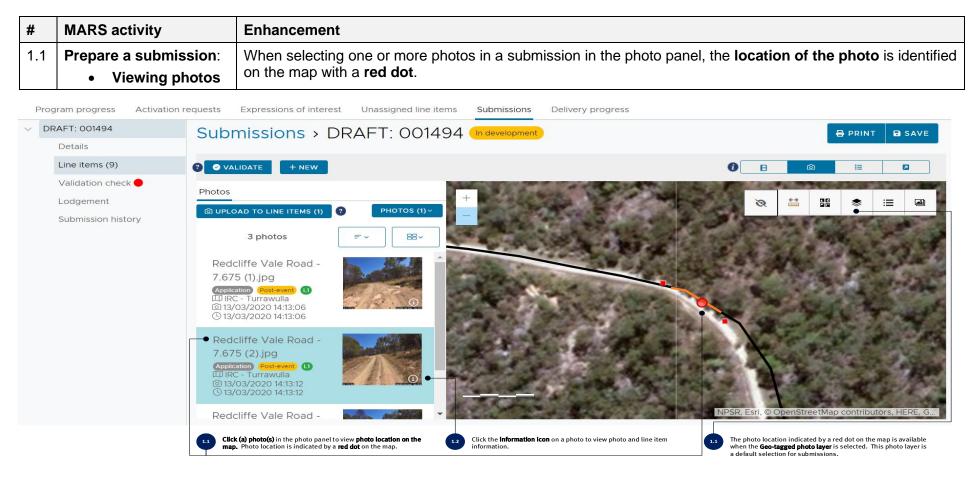

| #   | MARS activity                           | Enhancement                                                                                                    |
|-----|-----------------------------------------|----------------------------------------------------------------------------------------------------|
| 1.2 | Prepare a submission:<br>Viewing photos | <ul> <li>Photo and line item information can be viewed by clicking the information icon (</li></ul>                                                  |
|     |                                         | <ul> <li>Click the information icon to open the photo image viewer. Several functions are available to view the photo as described below.</li> </ul> |

| Progra<br>DRA<br>D<br>L<br>V<br>L<br>S<br>Photo | Ch 7.712 Km | Applications<br>Isac Regional Council                                                                                                    | 1 of 3<br>Name:<br>Photo phase:<br>Date taken:<br>Time taken:<br>Size:<br>Latitude:<br>Latitude:<br>Direction:<br>Suburb:<br>Stage:<br>Line item refe<br>Treatment:<br>Chainage star<br>Chainage star<br>Chainage star | Photo details       Redcliffe Vale Road - 7.675 (1).jpg       Post-event       13/03/2020       2:13:06 pm       484 KB       -21.1888662       484 KB       -21.1888662       148.1883497       Turravulla       Application       time item tetails       •       000032       Bulk fill - imported       t:     7675 |                                                                       | <ul> <li>1211 The photo image viewer displays photo information based on the photo metadata.</li> <li>1222 The photo image viewer displays line item information based on the photo(s) referenced in the line item. Use the scroll bar to view all line item information.</li> </ul> |
|-------------------------------------------------|-------------|----------------------------------------------------------------------------------------------------|----------------------------------------------------------------------------------------------------|----------------------------------------------------------------------------------------------------|-----------------------------------------------------------------------|----------------------------------------------------------------------------------------------------|
| 1.2.3 Click these buttons photo in the photo    |             | 1.25 Click these buttons to scroll through multiple photos<br>referenced in a line item. The left and right arrows on the<br>keyboard can also be used to scroll through multiple photos. | 6 Click this button to                                                                                                    | o view the original photo.                                                                                                    | 7 Click this button to vie<br>The full screen view of<br>another tab. | ew the photo in <b>full screen</b> .<br>f the photo opens in                                                                                                    |

Please refer to MARS Portal user guide – Activation and submission preparation on the QRA website for more information on preparing submissions and uploading photos to a submission.

| #   | MARS activity                                          | Enhancement                                                                                                    |  |  |
|-----|--------------------------------------------------------|----------------------------------------------------------------------------------------------------|--|--|
| 2.1 | Prepare a submission:                                  | <ul> <li>MARS Portal users can now create, save and manage their own line item or grid views.</li> </ul>                                                                                                |  |  |
|     | <ul> <li>Working with line<br/>items - User</li> </ul> | <ul> <li>To create your own grid view, click the default view name and click Create View from the Grid view<br/>actions drop down. Name the view and set the view as a default, if required.</li> </ul> |  |  |
|     | views                                                  | <ul> <li>To update or remove your own grid view, click Update View or Delete View respectively from the Grid<br/>view actions drop down.</li> </ul>                                                     |  |  |

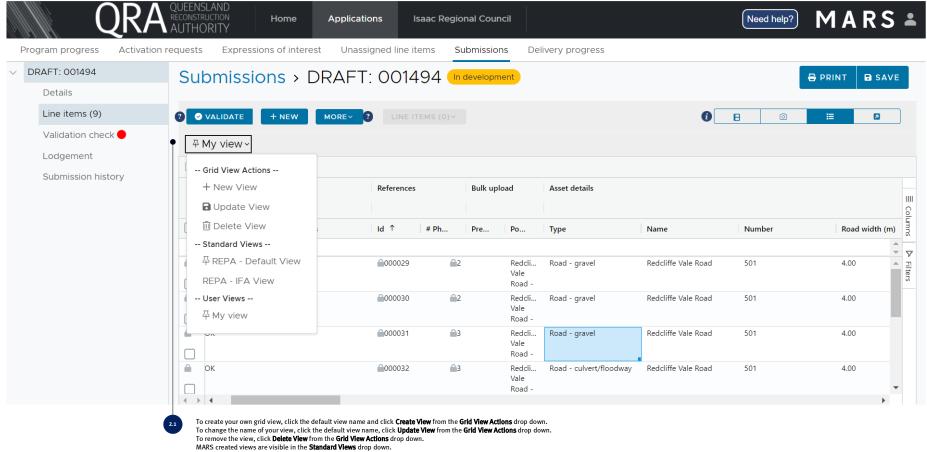

User created views are visible in the User Views drop down. User views set as a default view are indicated by a pin.

| #   | MARS activity                                                                | Enhancement                                                                                                    |
|-----|------------------------------------------------------------------------------|----------------------------------------------------------------------------------------------------|
| 2.2 | Prepare a submission:<br>• Working with line items<br>- Filtering line items | Certain line items can be highlighted in a selected colour and a filter can be applied for line items in the selected colour(s). |

| rogram progress Activatio                                             | on requests Expressions of interest Unass | signed line items Submissions Delivery progress                                                                                                    |                               |                                         |                                                                                                    |
|-----------------------------------------------------------------------|-------------------------------------------|----------------------------------------------------------------------------------------------------|-------------------------------|-----------------------------------------|----------------------------------------------------------------------------------------------------|
| DRAFT: 001494<br>Details                                              | Submissions > DRAFT                       |                                                                                                    |                               |                                         | 🖶 PRINT 🖬 SAV                                                                                                    |
| Line items (9)<br>Validation check<br>Lodgement<br>Submission history |                                           | <ul> <li>LINE ITEMS (2) ×</li> <li> Line item editing</li> <li>Clone</li> <li>Delete</li> <li>Populate chainage from coordinates</li> <li>Populate coordinates from chainage</li> <li>Accept in field Recommendations</li> <li> Line item assignment</li> <li>Copy to submission</li> <li>Move to submission</li> <li>Move to unassigned</li> </ul> | Name      Redcliffe Vale Road | <ul> <li>Number</li> <li>501</li> </ul> | ■ ■ |
|                                                                       |                                           | Highlight selected line items                                                                                                    | . : :                         | 501                                     | 4.00                                                                                                    |

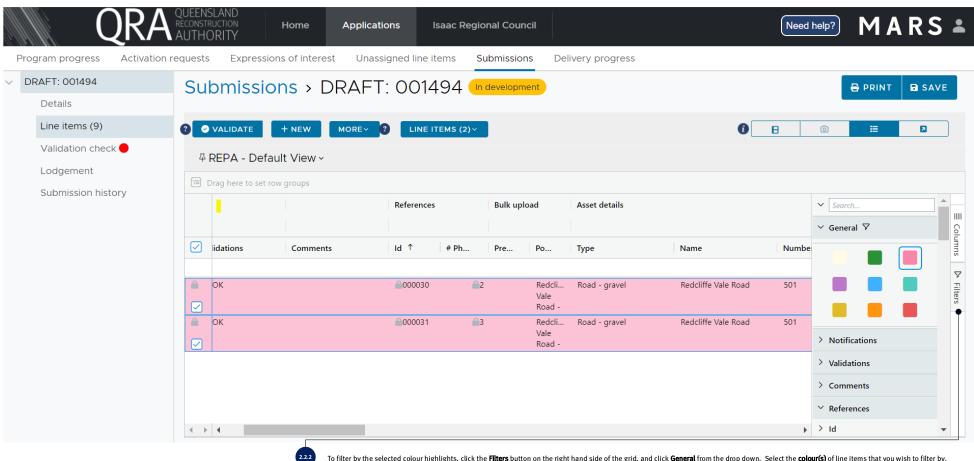

To filter by the selected colour highlights, click the Filters button on the right hand side of the grid, and click General from the drop down. Select the colour(s) of line items that you wish to filter by.